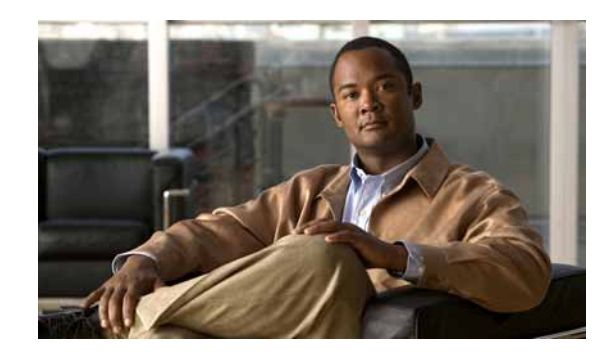

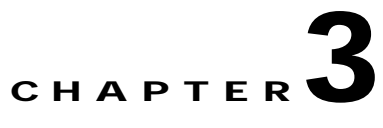

# **Understanding Workspaces and Workspace Content**

Workspaces contain multiple *views* that let you organize workspace content by the type of information they display. When you begin customizing your workspace views, you should consider the types of information you need to view most often, the devices to which you need to pay closest attention, and the level of detail you want to monitor through a particular workspace view. You should also take into consideration the type of workspace, and the types of workspace content you can add. For more information on workspace content, see [About Workspace Content, page 3-7.](#page-6-0)

# **About Workspaces**

Cisco netManager comes with two workspaces:

- **• Home workspace**. This is the first screen you see after you log in to the web interface. This universal workspace is designed to house the network information that you typically need. The default Home workspace view cannot be customized, but you can make a copy of it and then add different types of workspace content. For more information on workspace content, see [About](#page-6-0)  [Workspace Content, page 3-7](#page-6-0).
- **• Device Status workspace**. This workspace is limited to display only device-level workspace content. Only workspace content specific to a single device can be placed on a device status workspace. When you change the device-in-context, the workspace contents displayed show data corresponding to the newly selected device.

To access the Device Status workspace, select the Device Tab and double-click a device.

**Note** For changes that you make in workspace views under your account, your user account will be the only account affected by these changes.

### <span id="page-0-0"></span>**Home Workspace**

The Cisco netManager Home workspace is the first screen that you see after you log in to the web interface. This universal workspace is designed to display the network information that you typically need.

The Home Workspace contains preconfigured views:

**•** [Home Page View](#page-1-0)

**•** [Problem Areas 1 and Problem Areas 2](#page-1-1).

### <span id="page-1-0"></span>**Home Page View**

The Home Page view cannot be customized, but you can make a copy of it and then add different types of [workspace content.](#page-6-0) It displays typical information about the monitored devices in your network. Specific to the Home Workspace and also on the Home Page view are the following workspace contents:

- **• Monitoring Dashboard**—Launches topology views and the device list, which displays events.
- **Device and Phone Summary—Displays a summary of the number of devices and phones that are** reachable. Device status can have one of the following values:

#### **Devices**

- **– Monitored**—Device is reachable during discovery and is being polled.
- **– Monitoring Suspended**—Polling is suspended on the device.
- **– Unreachable**—The device did not respond to a ping.

#### **Phones**

- **– Registered**—Phones registered with a Cisco Unified Communications Manager.
- **– Unregistered**—Phones not registered with a Cisco Unified Communications Manager.

**Note** The Phones Summary will appear only if you have the appropriate license. The ability to view and monitor Unified Communication devices depends upon the type of licensing you have.

**• Ping - Devices with Ping Availability under 50%**—Displays devices with ping availability percentages below 50%.

### <span id="page-1-1"></span>**Problem Areas 1 and Problem Areas 2**

Problem Areas 1 and Problem Areas 2 are views that you can decide to keep, alter, expand, or remove. Each page has default workspace content that provides you with troubleshooting information.

For more information on workspace content, see [About Workspace Content, page 3-7](#page-6-0) You can also create your own workspace views for the Home Workspace through the Manage Workspace Views dialog box. For more information, see [Managing Workspace Views, page 3-4](#page-3-0).

### <span id="page-1-2"></span>**Device Status Workspace**

The Device Status workspace displays device details for a network device. To access the Device Status workspace, select the Device Tab and double-click a device. You can change the device-in-context, but the workspace content in each workspace view remains the same. Only workspace content specific to a single device can be placed on a device status workspace. For more information on what types of device workspace content is available, see [Device Workspace Content, page 3-11](#page-10-0).

| 111111<br>CISCO                                                                                                    |                         |                                                                                                    |          |             | Cisco netManager         |                                                                                                    |                                                      |                                                                                       |      |
|----------------------------------------------------------------------------------------------------|-------------------------|----------------------------------------------------------------------------------------------------|----------|-------------|--------------------------|----------------------------------------------------------------------------------------------------|------------------------------------------------------|---------------------------------------------------------------------------------------|------|
| 5 <sub>60</sub>                                                                                                    | Device Status           |                                                                                                    | IJ,      | ₽           | Additional Reports:      |                                                                                                    | Workspace View.                                      |                                                                                       | 7    |
| <b>OS Home</b>                                                                                                    | <b>Willences</b>        | <b>El Reports</b>                                                                                                    | Devices: |             | Properties Device Status |                                                                                                    | Communications Manager Exp v                         | Add Content                                                                           | Help |
| <b>Device Details</b>                                                                                                    |                         |                                                                                                    |          |             | Manu                     |                                                                                                    | Communications Manager Express Attributes            | Menu                                                                                  |      |
| Display Name:<br>Device Type:<br>Address:<br>Capabilities:<br>Device Model:<br><b>Platform:</b><br>Last Discovered:<br>Stabus: | SNMP Object identifier: | 10.76.91.19<br>Communications Manager Express<br>10.76.91.18<br>Communications Manager<br>Figuress:Volce<br>Gateway, Router, H323, MGCP<br>cinco3745<br>IOS.<br>13614101436<br>T/J0/J007 7:53:38 PM<br>Monitoned |          | Tools<br>马帽 | 自制结构                     | Attribute<br>Image versiser<br>Port:<br>Max 6 of IP phones:<br>Max # of extension:<br>Max # of radicact:<br>Max # of three party conferences:<br>Voice mail number:<br>Call transfer system:<br>MOH file name:<br>Current state: |                                                      | Value<br>2.403<br>2000<br>100<br>48<br>ä,<br>7777<br>bind<br>Not Available<br>Enabled |      |
| <b>Device Attributes</b>                                                                                                    |                         |                                                                                                    |          |             | Menu                     | Phone Registration Summary                                                                                                    |                                                      | Menu                                                                                  |      |
| Name<br>Contact:<br>Locations<br>Description:                                                                                  | Value.<br>bangalore     | Cisco IOB Bottware, 3700 Software (C3745-IPVOICE-M), Versi                                                                                                    |          |             |                          | Total manber of<br>SiP phones registered:<br>SCCP phones registered:<br>SIP phones unregistered:                                                                                                    |                                                      | Count                                                                                 |      |
| <b>All Active Monitors</b>                                                                                                    |                         |                                                                                                    |          |             | Menu                     | SCCP phones unregistered.                                                                                                    |                                                      | $\begin{matrix} 0 \\ 0 \end{matrix}$                                                  |      |
| Monitor                                                                                                    |                         |                                                                                                    |          |             | State                    | <b>Total Phones:</b>                                                                                                    |                                                      | $\bf{0}$                                                                              |      |
| 6 Ping<br><b>C SNMP</b>                                                                                                    |                         |                                                                                                    |          |             | Up<br>Up                 |                                                                                                    | CPU Utilization - Last Polied Values (Single Device) | Menin                                                                                 | v.   |

<span id="page-2-0"></span>*Figure 3-1 Device Status Workspace*

[Figure 3-1](#page-2-0) shows an example of a Device Status workspace. The Devices icon opens the Devices Tab and the Properties icon opens the property attributes for the selected device.

The Device Status workspace has several preconfigured workspace views:

- **•** Device-specific workspace (Cisco Unified Communications Manager, Cisco Unity, and so on.)
- **•** Disk/CPU/Memory
- **•** General
- **•** Problem Areas

You can view full device reports by selecting a report from the More Device Reports drop-down list. For more information on Device Reports, see About Device Reports, page 11-3.

**Note** If workspace content or report information is not relevant or available for a selected device, the workspace content or report will show no data.

### **Workspace Toolbar**

The Workspace Toolbar provides links for accessing the Cisco netManager workspaces, and tools for managing workspace views and content.

[Figure 3-2](#page-2-1) shows an example of the Workspace Toolbar.

#### <span id="page-2-1"></span>*Figure 3-2 Workspace Toolbar*

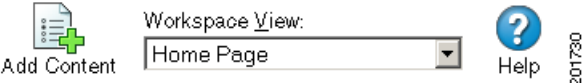

The following options are available:

- **• Add Content.** Use this button to add workspace content to your workspace views.
- **• Workspace View.** Use this drop-down menu to edit your workspace views and to switch between workspace views.
- **Help.** Use this button to view the Cisco netManager Help for the window you are currently viewing.

# <span id="page-3-0"></span>**Managing Workspace Views**

You can create more of your own workspace views to use along with the preconfigured views. You can create as many as you feel are necessary to organize your system for efficient reporting. You can also edit these views as needed:

- **•** From the Workspace View drop-down menu, select **Manage Workspace Views**.
- **•** Select **GO > Configure > Manage Workspace Views**.

In the Manage Workspace Views dialog, you can create new workspace views, and edit, copy, or delete an existing workspace view.

- **•** Click **New** to configure a new workspace. [Figure 3-3](#page-4-0) shows an example of a customized view that a user named Network Operations View.
- **•** Select an existing workspace view and click **Edit** to change the current configuration of a workspace.
- **•** Double-click an existing workspace to change its configuration.
- **•** Select a workspace view, then click **Copy** to make a copy of that workspace and add it to the list.
- **•** Select a workspace view, then click **Copy to** to copy an existing workspace to another user.
- **•** Select a workspace monitor view, then click **Delete** to remove it from the list.

a ka

| <b>CISCO</b><br>> 60<br>Home<br><b>Reports</b><br><b>@Devices</b><br>60 Home | Cisco netManager              |                                            | Add Content                                                                     | Workspape View:<br>Network Operations View                                    | u                                                     | 2<br>Help |
|------------------------------------------------------------------------------|-------------------------------|--------------------------------------------|---------------------------------------------------------------------------------|-------------------------------------------------------------------------------|-------------------------------------------------------|-----------|
| <b>Moniforing Dashboard</b>                                                  |                               | Menu                                       | CPU Utilization - over 5%                                                       |                                                                               | Menu                                                  |           |
| <b>Physical Connectivity View</b><br><b>Service Level View</b>               | Devices and Events            |                                            | Device<br>Mima-demo2.cisco.com<br>In Ima-demo2.cisco.com<br>austinomy.cisco.com | CPU<br>Ртоседаот<br>Processor<br>Processor                                    | <b>Utilization</b><br>60 %<br>45 %<br>10 <sup>2</sup> |           |
| <b>Device and Phone Summary</b>                                              |                               | Menu                                       | Memory Utilization - over 80%                                                   |                                                                               | Menu                                                  |           |
| Devices<br><b>Monitored</b>                                                  |                               | $\alpha$<br>75                             | Device<br>austinem4.cisco.com                                                   | Memory<br>Physical RAM                                                        | Utilization<br>98.9 %                                 |           |
| Monitoring Suspended<br>Unreachable<br><b>Total:</b>                         |                               | $\bf{0}$<br>$\ddot{\mathbf{o}}$<br>75      | CPU Utilization - Last Polled Value (Specific CPU)                              | austincm-Leisco.com - Processor (0)                                           | Monu                                                  |           |
| <b>Phones</b><br>Registered<br>Unregistered<br>Total:                        |                               | $\overline{a}$<br>14<br>$\mathbf{u}$<br>22 |                                                                                 | an                                                                            |                                                       |           |
| Last Bulk Device Import Status:                                              | No Bulk imports Performed Yet |                                            |                                                                                 |                                                                               |                                                       |           |
|                                                                              |                               | Menu                                       |                                                                                 |                                                                               |                                                       |           |
| <b>Total Devices by Type</b>                                                 |                               |                                            |                                                                                 |                                                                               | Menu                                                  |           |
| Device Type                                                                  | Percentage                    | Count                                      | CPU Utilization - Last 8 hours (Single Device)                                  |                                                                               |                                                       |           |
| Workstation                                                                  | 57.33%                        | 43                                         |                                                                                 | Ims-demo2.cisco.com - Processor (0)                                           |                                                       |           |
| <b>FBI</b> Router                                                            | 9.33%                         | $\overline{z}$                             | 100                                                                             | Current: 45.03                                                                |                                                       |           |
| Communications Manager                                                       | 6.67%                         | 6                                          | 80<br>60                                                                        |                                                                               |                                                       |           |
| Switch                                                                       | 6.67%                         | $\sqrt{2}$                                 | Utalizatio<br>40<br>¥                                                           |                                                                               |                                                       |           |
| Communications Manager Express                                               | 6.33%                         | $\Delta$                                   | 20                                                                              |                                                                               |                                                       |           |
| <b>E Server</b>                                                              | 5.33%                         | $\overline{a}$                             | ž<br>$0 -$<br>4:00 am                                                           | 7:00 am<br>10:00 am                                                           |                                                       |           |
| Cisco Device                                                                 | 2.67%                         | $\mathfrak{p}$                             |                                                                                 | Mon 06/30 4:00 AM - Mon 06/30 12:00 PM<br>Ims-demo2.cisco.com - Processor (1) |                                                       |           |

<span id="page-4-0"></span>*Figure 3-3 Customized Workspace Example*

### **Creating a New Workspace View**

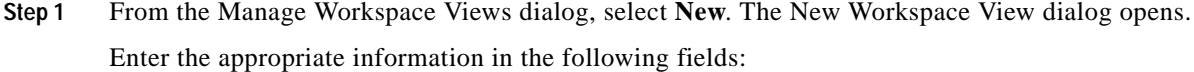

- **• View name.** Enter a name for the workspace view.
- **• View type.** Choose a type for the workspace view from the drop-down menu.
- **• Column count.** Enter a value for the number of columns you wish to have in the new workspace view. Keep in mind that the more columns you include, the smaller the data displayed inside a workspace.
- **•** Enter a value in pixels for each of the workspace columns.

**Step 2** Click **OK** to save changes.

## **Editing a Workspace View**

To edit a workspace view:

- **Step 1** From the Manage Workspace Views dialog, select **Edit**. The Edit Workspace View dialog opens.
- **Step 2** Enter the appropriate information in the following fields:
- **• Workspace name.** The workspace title as it appears in the Workspace Library.
- **• Workspace type.** The workspace type as it appears in the Workspace Library (Home or Device).

O.

- **Note** Workspace view types cannot be edited after a view is created.
- **• Column count.** The number of columns in the workspace.
- **• Column width.** The width of each column in the workspace, in pixels.
- **Step 3** Click **OK** to save changes.

To copy an existing workspace view:

- **Step 1** From the Manage Workspace Views dialog, select **Copy**. The Edit Workspace View dialog opens. Enter the appropriate information in the following fields:
	- **• Workspace name.** The workspace title as it appears in the Workspace Library.
	- **• Column count.** The number of columns in the workspace.
	- **• Column width.** The width of each column in the workspace in pixels.
- **Step 2** Click **OK** to save changes.

To copy a workspace view to another Cisco netManager user:

- **Step 1** From the Manage Workspace Views dialog, select **Copy to**. The Edit Workspace View dialog opens. Enter the appropriate information into the following fields:
	- **• Copy to user**. From the drop-down menu, select a user account in which to copy the workspace view.
	- **• View name**. The name of the workspace view as it will appear in the Workspace Library.
- **Step 2** Click **OK** to save.

## **Deleting a Workspace View**

To delete a workspace view:

- **Step 1** From the Manage Workspace Views dialog, click **Delete**.
- **Step 2** Click **OK** on the dialog that follows.

# **Navigating Through Workspaces**

The main way to navigate from one workspace view to another is through the Workspace toolbar. From here you can add content to a workspace, manage your workspace and workspace views, and access the Cisco netManager help system.

### **Workspace Toolbar**

- **• Add Content—**Use this button to add workspace content to your workspace views.
- **• Workspace View**—Use this drop-down list to edit and switch between workspace views.
- **• Help**—Use this button to view the Cisco netManager Help for the window you are currently viewing.

## <span id="page-6-0"></span>**About Workspace Content**

Workspace content is a quick view of a report. Cisco netManager offers a collection of more than 100 configurable types of workspace content for display in workspace views. Workspace content shows information that is similar to the information found in reports. However, workspace content is not interactive, but only displays data. Workspace content shows a quick view of a report. For more information about reports, see Chapter 11, "Using Reports."

**Note** If workspace content or report information is not relevant or available for a selected device, the workspace content or report will show no data.

You can do the following to workspace content in a workspace view:

- **•** To add content, click **Add content** on the Workspace Toolbar. On the Add content to view dialog, you can select multiple types of workspace content, from multiple categories. A preview for the workspace content is displayed at the bottom of the dialog.
- **•** To remove content, go to the menu for that workspace content and select **Close**. Keep in mind that when you remove content, any customizations you have made to it are lost.
- **•** To move workspace content, click its title bar and drag it to a new space in the workspace view.

You can customize a workspace by adding additional workspace contents to a workspace view. To add workspace content to a workspace view:

**Step 1** In the Workspace toolbar, click **Add Content**. The Add Content To View page opens.

Г

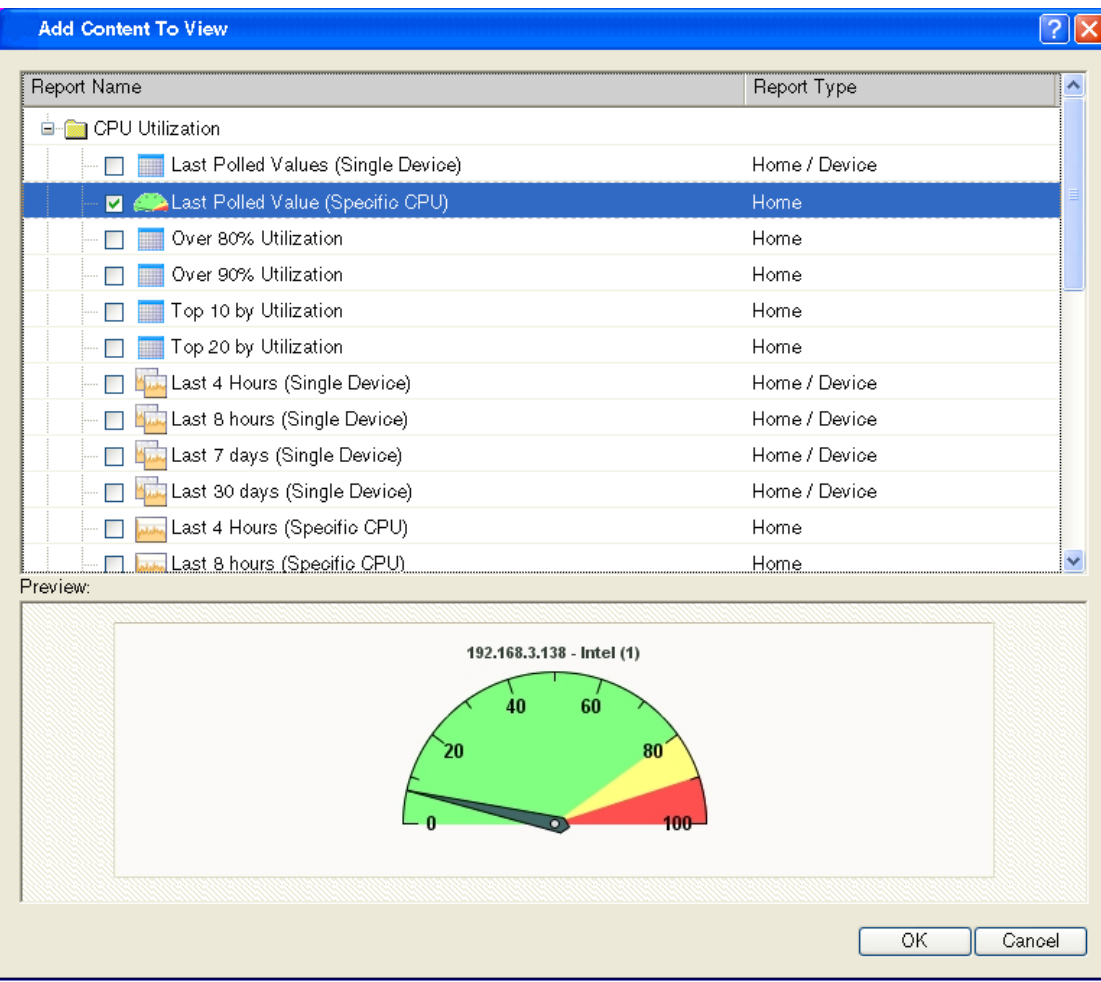

**Step 2** Click the **plus symbol (+)** button next to a workspace content category folder, then click to select the workspace content you want to add to the workspace view.

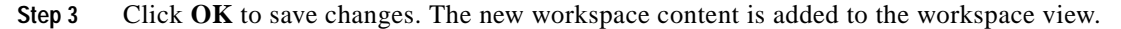

## **Workspace Content Categories**

Workspace content is categorized according to the type of information it displays:

- **• CPU Utilization**—Displays information pertaining to device and network CPU levels.
- **• Custom Performance Monitors**—Displays information pertaining to your custom performance monitors.
- **• Device**—Available from the [Device Status Workspace](#page-1-2). Displays workspace content specific to a single device that is selected from the Device tab. When you change the device-in-context, the content shows data corresponding to the newly selected device.
- **• Disk Utilization**—Displays information pertaining to device and network disk levels.
- **• Fan Status**—Displays fan status with the last polled time stamp.
- **• General**—Displays information on your Cisco netManager settings and diagnostics, as well as device-specific and user-configured details.
- **• HomePage**—Available from the [HomeSpace Workspace](#page-0-0). Displays a summary of device states, devices with ping availability percentages below 50%, and a monitoring dashboard where you can launch topology views and device events of your network.
- **• Interface Utilization**—Displays information pertaining to device and network interfaces.
- **• Inventory**—Displays network devices and their settings, including actions, monitors, and policies.
- **• Memory Utilization**—Displays information pertaining to device and network memory levels.
- **• Performance**—Displays information gathered from WMI and SNMP Performance Monitors, regarding your network devices' CPU, disk, interface, and memory utilization; and ping latency and availability.
- **• Ping Availability and Response Time**—Displays information pertaining to device ping availability, response time, and packet loss.
- **Power Supply Status—Displays the device's power supply status with the last polled timestamp.**
- **• Problem Areas**—Displays troubleshooting content that allows you to investigate network issues.
- **• Temperature Status**—Displays the device's temperature status with the last polled timestamp.
- **• Threshold**—Displays information on your network's CPU, disk, interface, and memory utilization; also displays ping function; at or above a specific threshold.
- **• Top 10**—Displays the top devices on your network according to their CPU, disk, interface, and memory utilization; also displays ping function.

Workspace content is listed multiple times on the Add Content dialog box. For example, Disk Utilization is listed under Disk Utilization, Threshold, Top 10, and Performance categories.

## **Workspace Content Types**

The following are the workspace content types available in Cisco netManager:

- $(H) =$ Home
- $(D) = Device$

### **CPU Utilization Workspace Content**

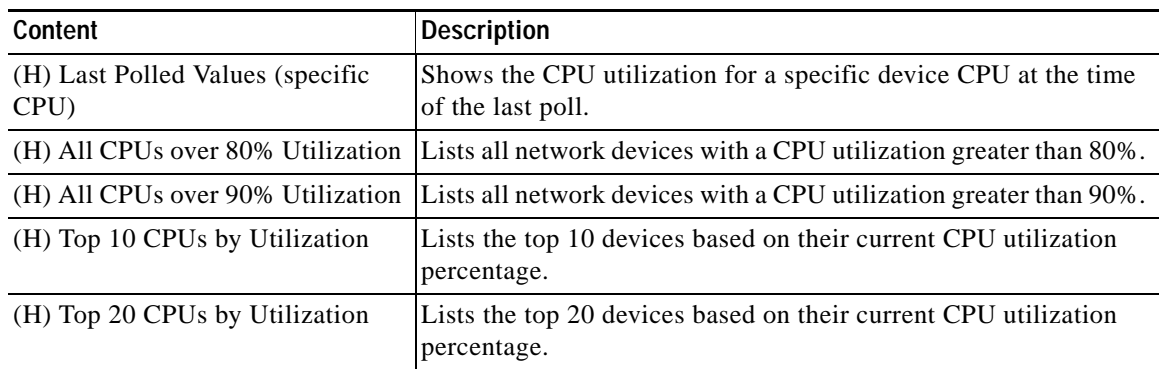

#### *Table 3-1 CPU Utilization Workspace Content*

Г

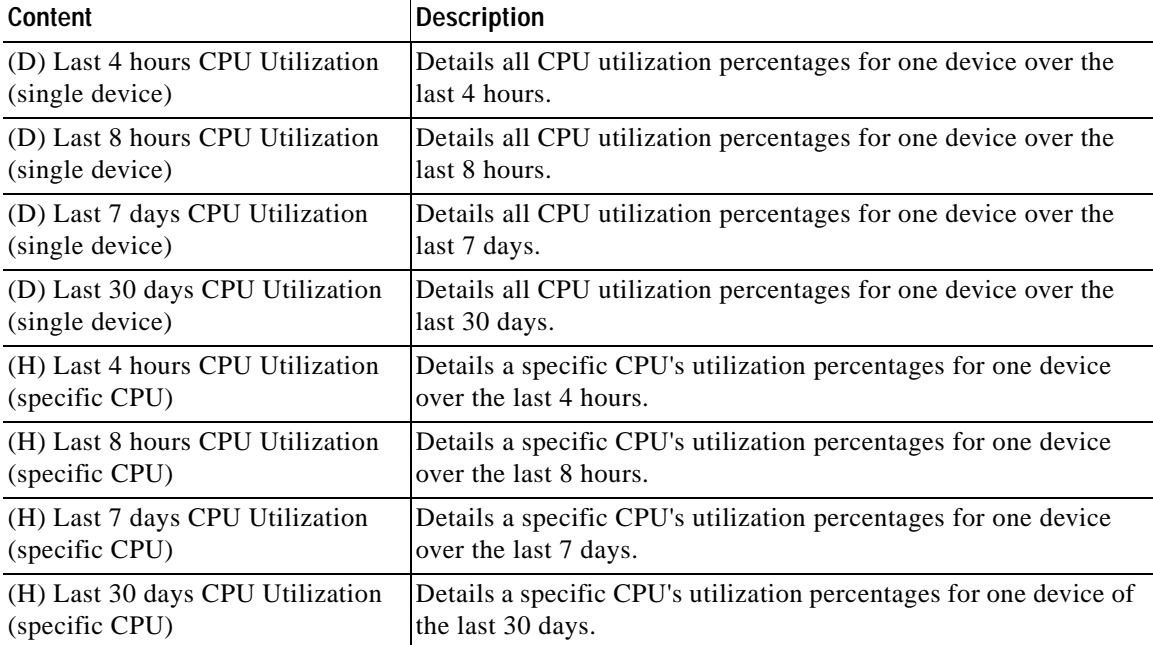

#### *Table 3-1 CPU Utilization Workspace Content (continued)*

## **Custom Performance Monitor Workspace Content**

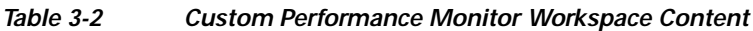

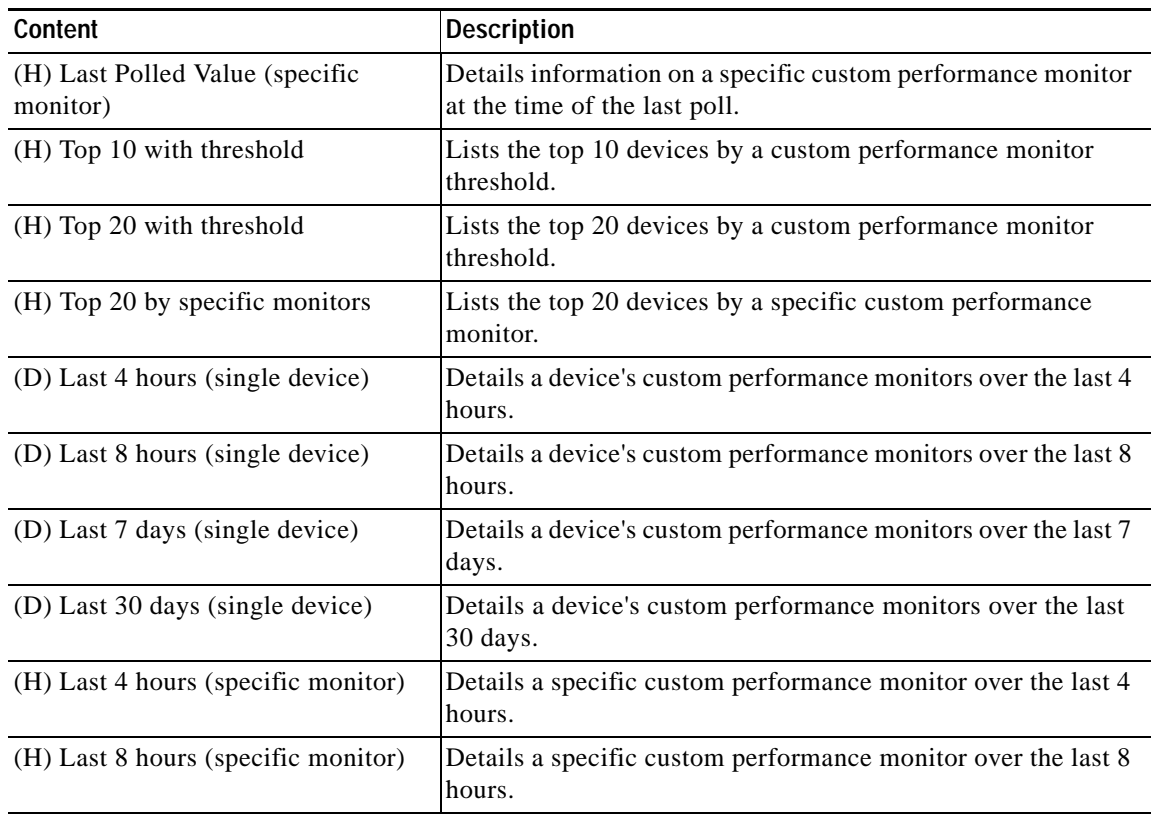

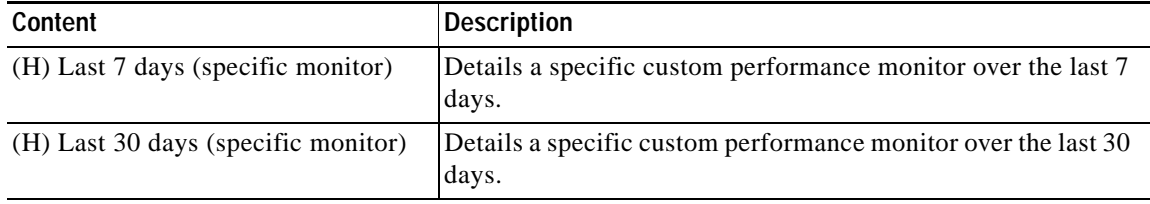

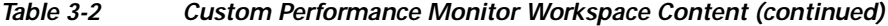

## <span id="page-10-0"></span>**Device Workspace Content**

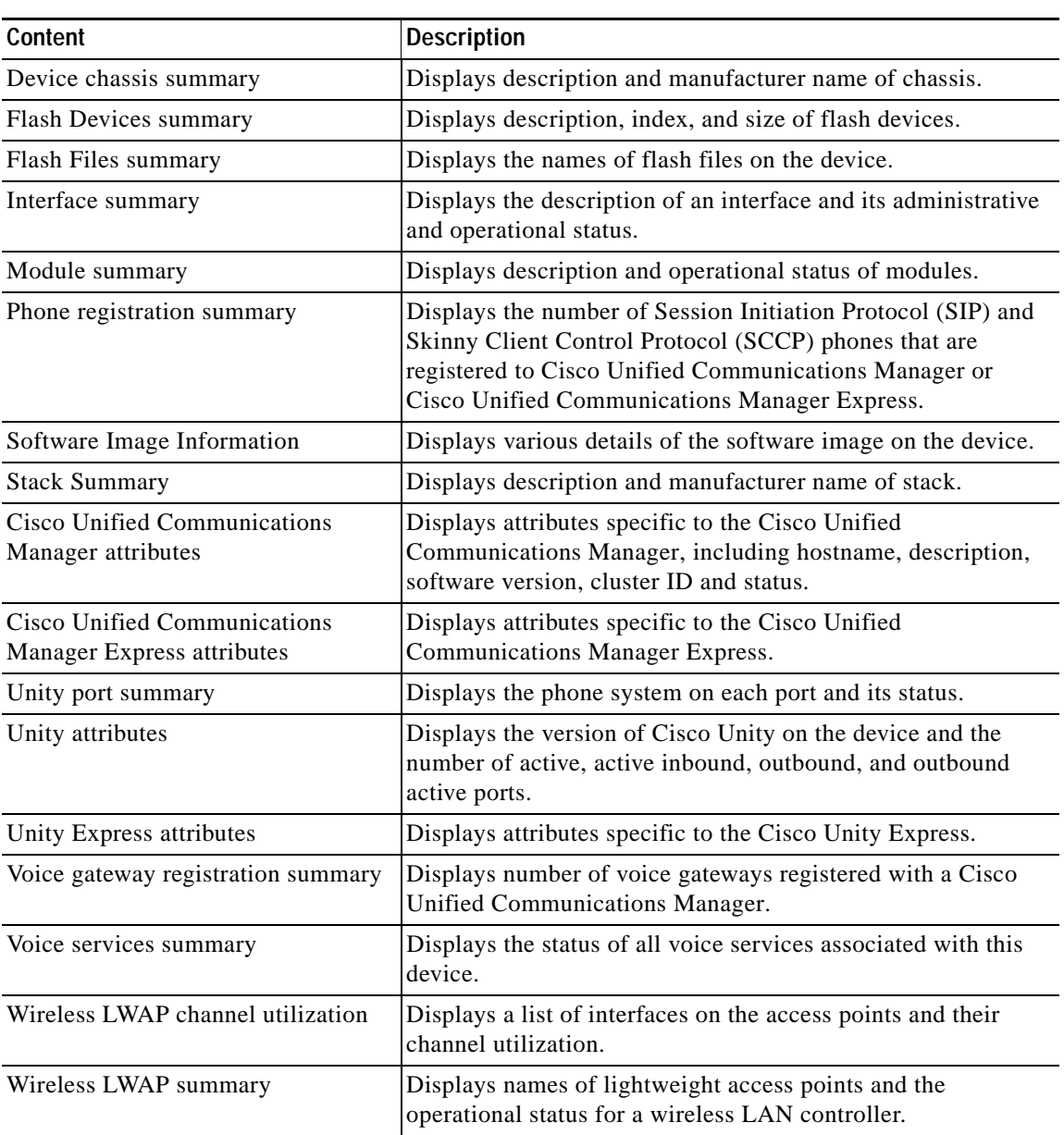

#### *Table 3-3 Device Workspace Content*

## **Disk Utilization Workspace Content**

| <b>Content</b>                         | <b>Description</b>                                                                     |
|----------------------------------------|----------------------------------------------------------------------------------------|
| (D) Last Polled Values (single         | Shows the disk utilization for all of a device's disks at the time                     |
| device)                                | of the last poll.                                                                      |
| (H) Last Polled Values (specific disk) | Shows the disk utilization for a specific device disk at the time<br>of the last poll. |
| (H) All Disks Over 80%                 | Lists all network devices with a disk utilization greater than<br>80%.                 |
| (H) All Disks Over 90%                 | Lists all network devices with a disk utilization greater than<br>90%.                 |
| (H) Top 10 Disks by Percent            | Lists the top 10 devices based on their current disk utilization                       |
| Utilization                            | percentage.                                                                            |
| (H) Top 20 Disks by Percent            | Lists the top 20 devices based on their current disk utilization                       |
| Utilization                            | percentage.                                                                            |
| (H) Top 10 Disks by Free Space         | Lists the top 10 devices based on their current free disk space.                       |
| (H) Top 20 Disks by Free Space         | Lists the top 20 devices based on their current free disk space.                       |
| (D) Last 4 hours Disk Utilization      | Details all disk utilization percentages for one device over the                       |
| (single device)                        | last 4 hours.                                                                          |
| (D) Last 8 hours Disk Utilization      | Details all disk utilization percentages for one device over the                       |
| (single device)                        | last 8 hours.                                                                          |
| (D) Last 7 days Disk Utilization       | Details all disk utilization percentages for one device over the                       |
| (single device)                        | last 7 days.                                                                           |
| (D) Last 30 days Disk Utilization      | Details all disk utilization percentages for one device over the                       |
| (single device)                        | last 30 days.                                                                          |
| (H) Last 4 hours Disk Utilization      | Details a specific disk's utilization percentages for one device                       |
| (single device)                        | over the last 4 hours.                                                                 |
| (H) Last 8 hours Disk Utilization      | Details a specific disk's utilization percentages for one device                       |
| (specific disk)                        | over the last 8 hours.                                                                 |
| (H) Last 7 days Disk Utilization       | Details a specific disk's utilization percentages for one device                       |
| (specific disk)                        | over the last 7 days.                                                                  |
| (H) Last 30 days Disk Utilization      | Details a specific disk's utilization percentages for one device                       |
| (specific disk)                        | over the last 30 days.                                                                 |
| (H) Last 4 hours Disk Free Space       | Details a specific disk's free space for one device over the last                      |
| (specific disk)                        | 4 hours.                                                                               |
| (H) Last 8 hours Disk Free Space       | Details a specific disk's free space for one device over the last                      |
| (specific disk)                        | 8 hours.                                                                               |
| (H) Last 7 days Disk Free Space        | Details a specific disk's free space for one device over the last                      |
| (specific disk)                        | 7 days.                                                                                |
| (H) Last 30 days Disk Free Space       | Details a specific disk's free space for one device over the last                      |
| (specific disk)                        | 30 days.                                                                               |

*Table 3-4 Disk Utilization Workspace Content*

### **Fan Status**

The Fan Status report displays the fan status on the device with the last polled timestamp.

### **General Workspace Content**

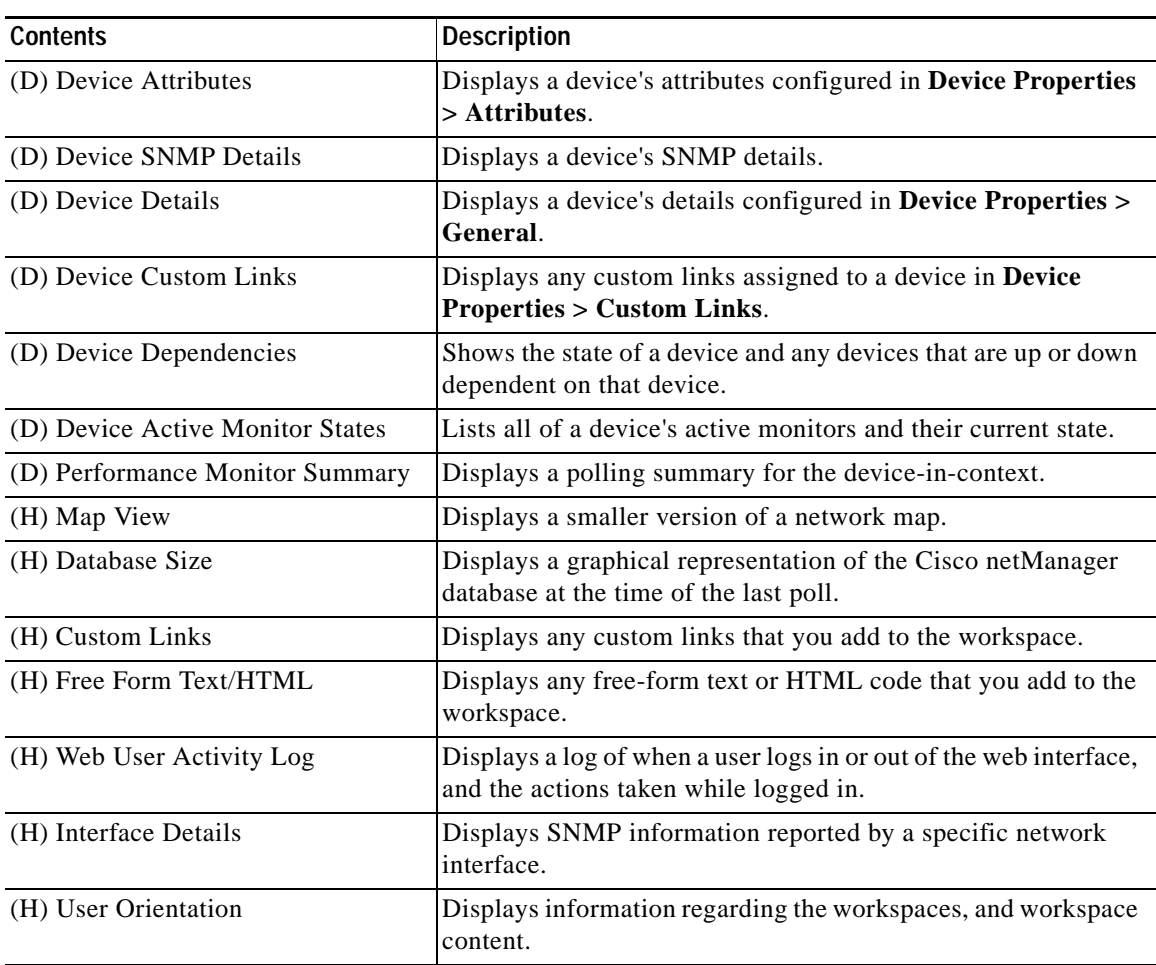

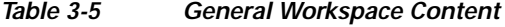

### **Interface Utilization Workspace Content**

### *Table 3-6 Interface Utilization Workspace Content*

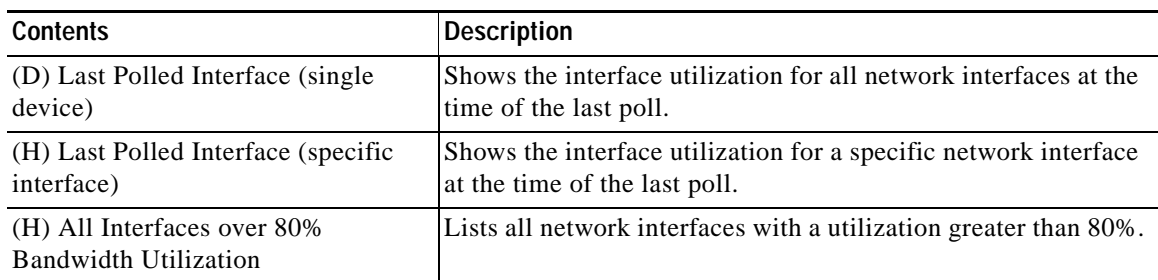

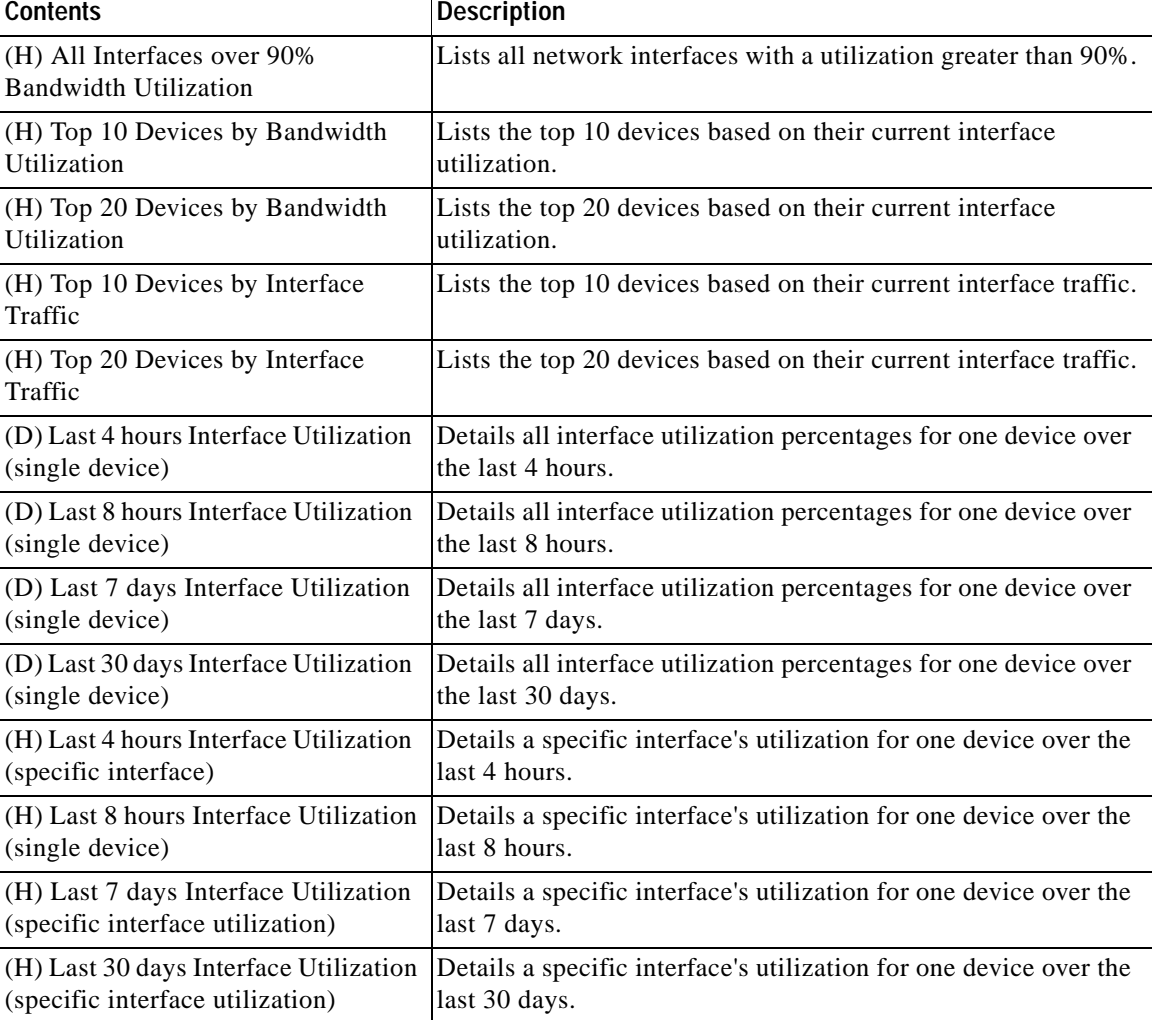

#### *Table 3-6 Interface Utilization Workspace Content (continued)*

### **Inventory Workspace Content**

### *Table 3-7 Inventory Workspace Content*

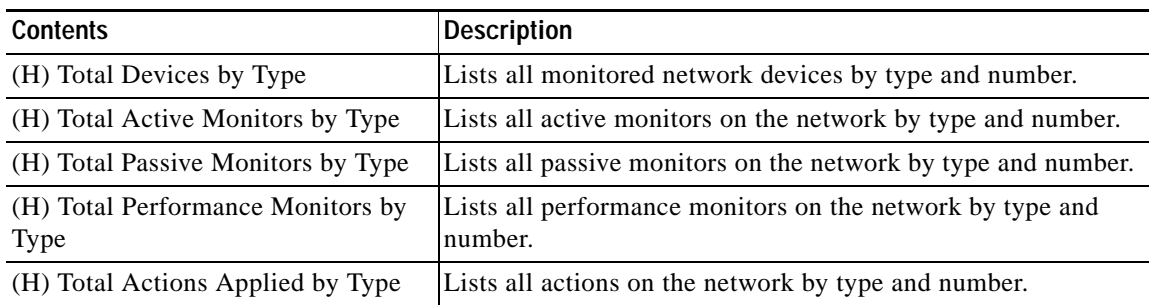

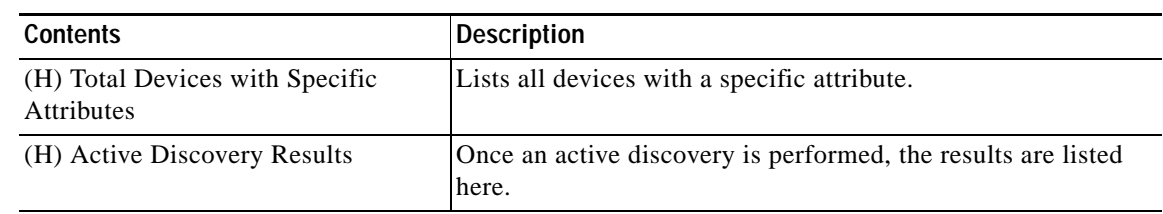

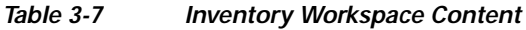

### **Memory Utilization Workspace Content**

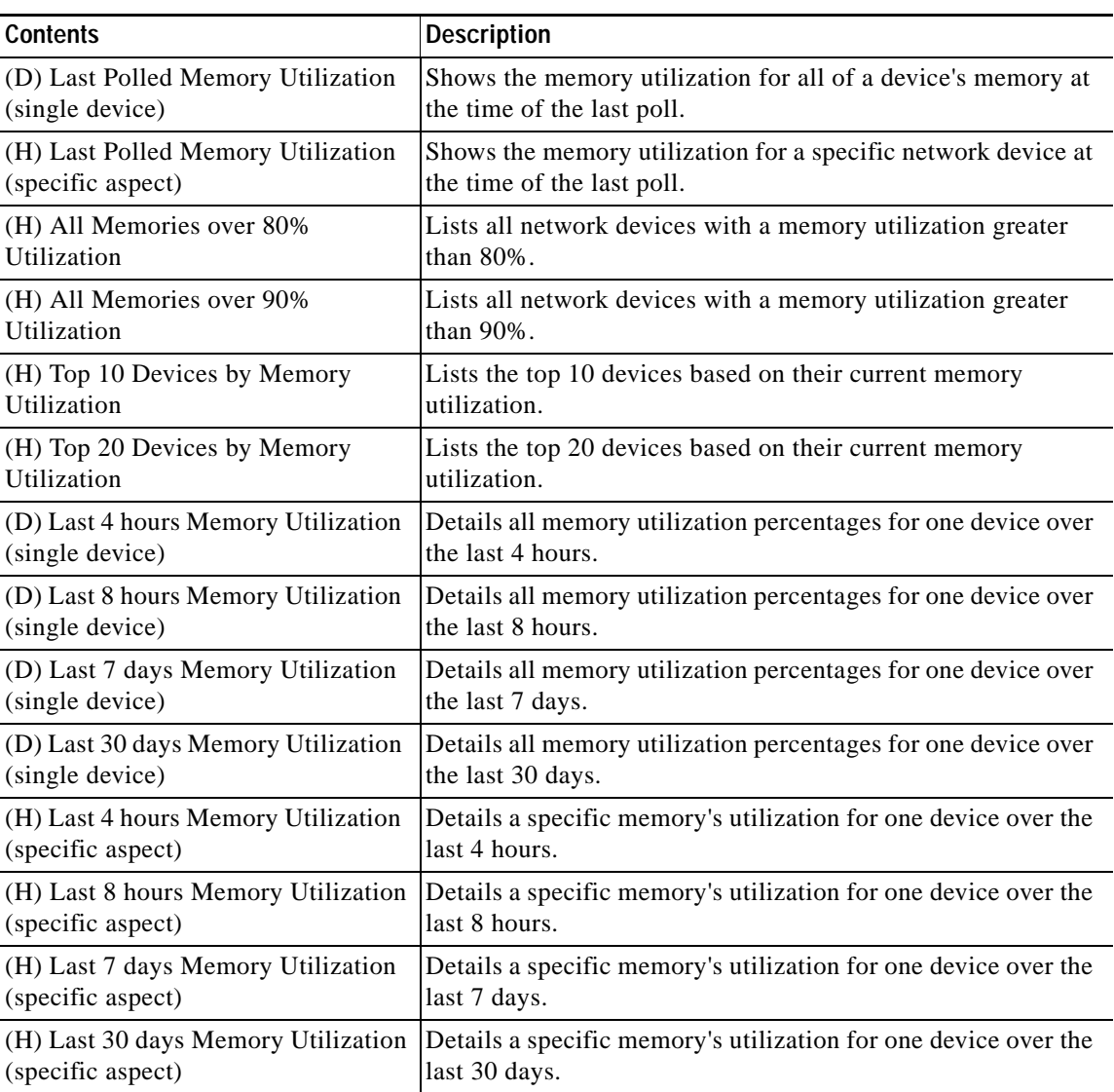

#### *Table 3-8 Memory Utilization Workspace Content*

 $\mathcal{L}_{\rm{max}}$ 

## **Performance - Historic Workspace Content**

| <b>Contents</b>                                                               | <b>Description</b>                                                                      |
|-------------------------------------------------------------------------------|-----------------------------------------------------------------------------------------|
| (D) Custom Performance Monitor                                                | Details a device's custom Performance Monitor values over the                           |
| Values (last 4 hours - single device)                                         | last 4 hours.                                                                           |
| (D) Interface Utilization                                                     | Details all interface utilization percentages for one device over                       |
| (last 4 hours - single device)                                                | the last 4 hours.                                                                       |
| (D) CPU Utilization                                                           | Details all CPU utilization percentages for one device over the                         |
| (last 4 hours - single device)                                                | last 4 hours.                                                                           |
| (D) Memory Utilization                                                        | Details all memory utilization percentages for one device over                          |
| (last 4 hours - single device)                                                | the last 4 hours.                                                                       |
| (D) Disk Utilization                                                          | Details all disk utilization percentages for one device over the                        |
| (last 4 hours - single device)                                                | last 4 hours.                                                                           |
| (D) Ping Response Time                                                        | Details all ping response times for device's interfaces over the                        |
| (last 4 hours - single device)                                                | last 4 hours.                                                                           |
| (D) Ping Availability                                                         | Details all ping availability for a device's interfaces over the last                   |
| (last 4 hours - single device)                                                | 4 hours.                                                                                |
| (H) Interface Traffic                                                         | Details interface traffic for a specific device interface over the                      |
| (last 4 hours - specific interface)                                           | last 4 hours.                                                                           |
| (H) Custom Performance Monitor<br>Values (last 4 hours - specific<br>monitor) | Details a device's specific custom Performance Monitor values<br>over the last 4 hours. |
| (H) Interface Utilization                                                     | Details a specific interface's utilization percentages for one                          |
| (last 4 hours - specific interface)                                           | device over the last 4 hours.                                                           |
| (H) CPU Utilization                                                           | Details a specific CPU's utilization percentages for one device                         |
| (last 4 hours - specific CPU)                                                 | over the last 4 hours.                                                                  |
| (H) Memory Utilization                                                        | Details a specific memory's utilization percentages for one                             |
| (last 4 hours - specific memory)                                              | device over the last 4 hours.                                                           |
| (H) Disk Utilization                                                          | Details a specific disk's utilization percentages for one device                        |
| (last 4 hours - specific disk)                                                | over the last 4 hours.                                                                  |

*Table 3-9 Performance - Historic Workspace Content*

## **Performance - Last Poll Workspace Content**

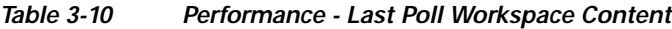

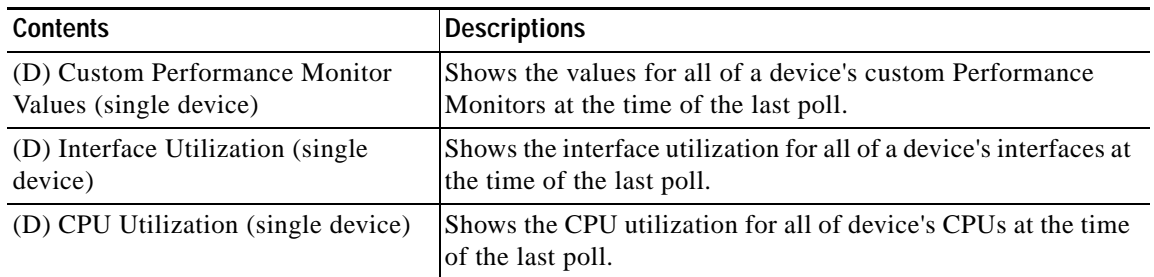

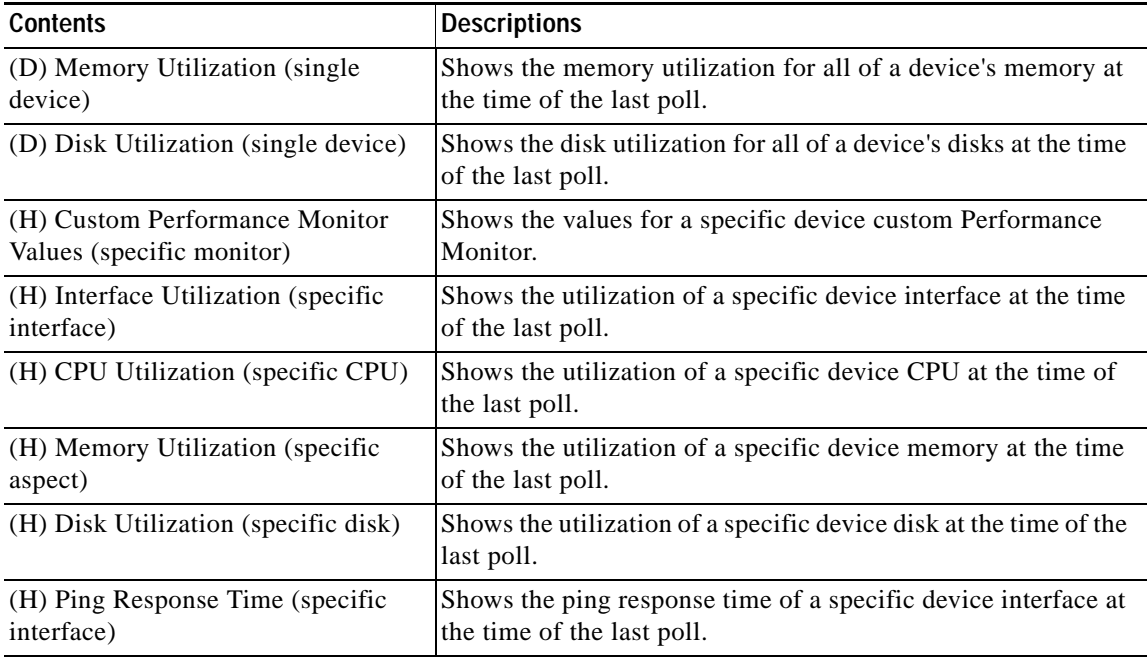

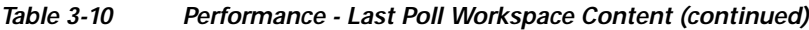

## **Ping Availability and Response Time Workspace Content**

| <b>Contents</b>                                       | <b>Description</b>                                                                                |
|-------------------------------------------------------|---------------------------------------------------------------------------------------------------|
| (D) Last 4 hours (single device)                      | Shows the ping response time for all of a device's interfaces over<br>the last 4 hours.           |
| (D) Last 8 hours (single device)                      | Shows the ping response time for all of a device's interfaces over<br>the last 8 hours.           |
| (D) Last 7 days (single device)                       | Shows the ping response time for all of a device's interfaces over<br>the last 7 days.            |
| (D) Last 30 days (single device)                      | Shows the ping response time for all of a device's interfaces over<br>the last 30 days.           |
| (D) Last 4 hours (single device)                      | Shows the ping availability for all of a device's interfaces over<br>the last 4 hours.            |
| (D) Last 8 hours (single device)                      | Shows the ping availability for all of a device's interfaces over<br>the last 8 hours.            |
| (D) Last 7 days (single device)                       | Shows the ping availability for all of a device's interfaces over<br>the last 7 days.             |
| (D) Last 30 days (single device)                      | Shows the ping availability for all of a device's interfaces over<br>the last 30 days.            |
| (H) Last Polled Response Time<br>(specific interface) | Shows the last ping response time of a specific device interface<br>at the time of the last poll. |
| (H) Top 10 by Ping Response Time                      | Lists the top 10 devices based on their current ping response<br>time.                            |

*Table 3-11 Ping Availability and Response Time Workspace Content*

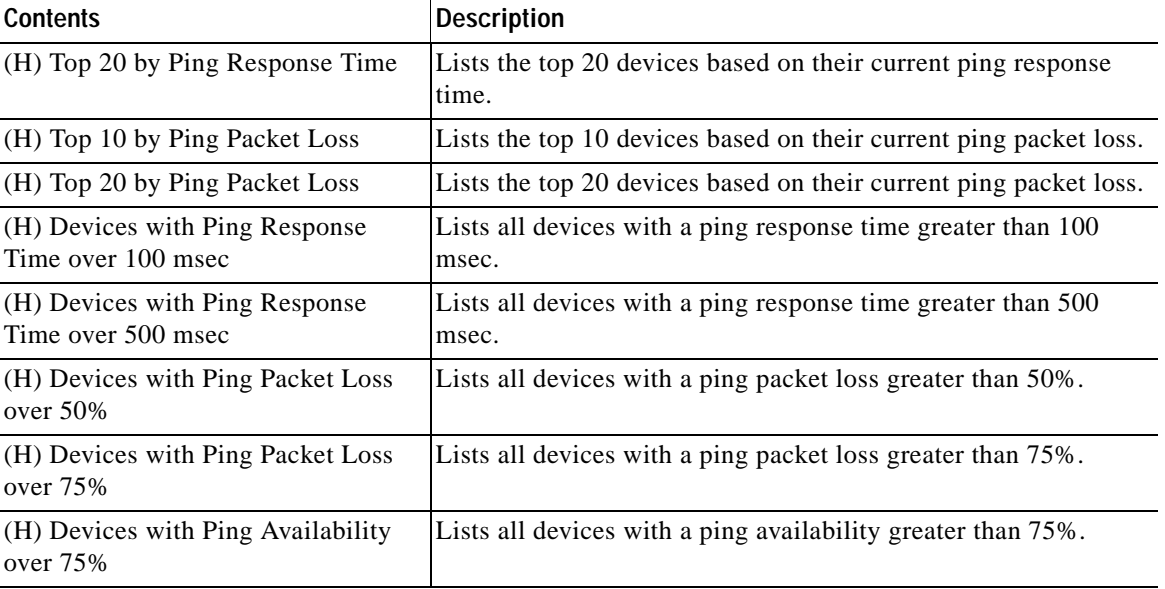

#### *Table 3-11 Ping Availability and Response Time Workspace Content (continued)*

### **Power Supply Status**

This report displays the device's power supply status with the last polled timestamp.

### **Problem Areas Workspace Content**

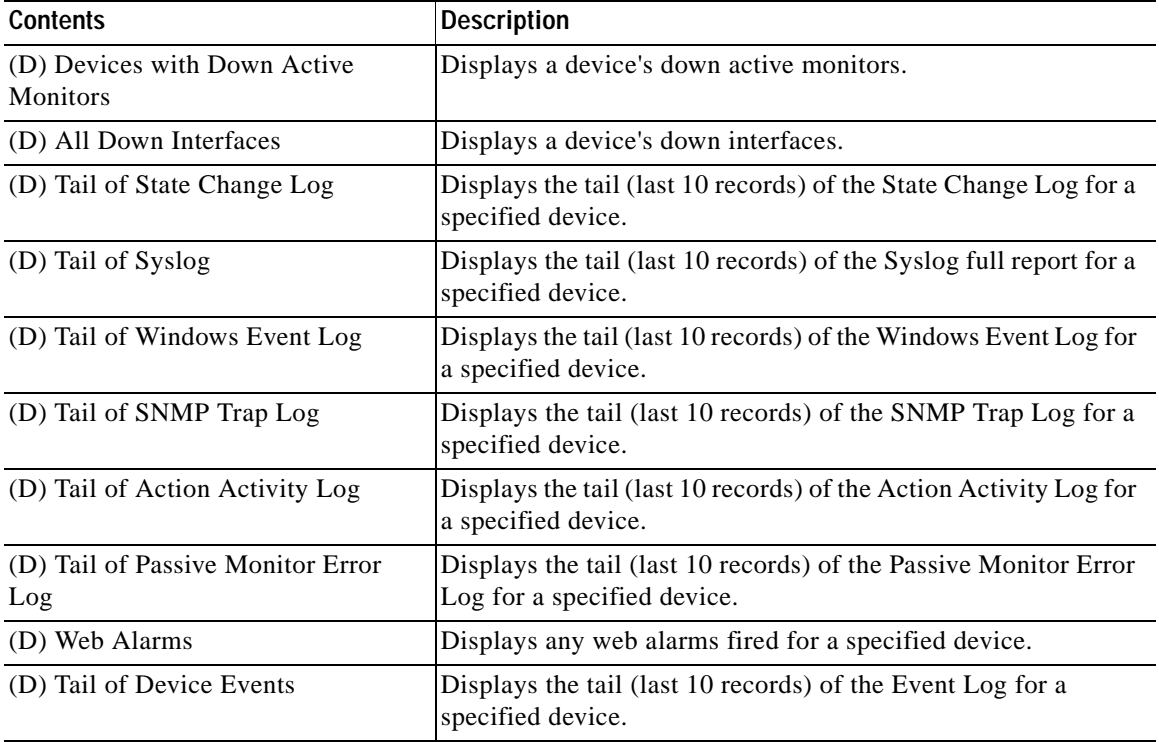

#### *Table 3-12 Problem Areas Workspace Content*

| <b>Contents</b>                                              | <b>Description</b>                                                             |
|--------------------------------------------------------------|--------------------------------------------------------------------------------|
| (H) All Completely Down Devices                              | Displays down devices for a specified device group.                            |
| (H) All Down Interfaces                                      | Displays down interfaces for a specified device group.                         |
| (H) Devices with Down Active<br>Monitors                     | Displays devices with down active monitors within a specified<br>device group. |
| (H) Unacknowledged Devices                                   | Displays unacknowledged devices within a specified device<br>group.            |
| (H) Devices that have fired an Action<br>in the last X hours | Displays devices that have fired an action over the selected time<br>period.   |
| (H) Tail of State Change Log                                 | Displays a tail of the State Change Log for your network.                      |
| (H) Summary Counts                                           | Displays a summary of a specified device group.                                |
| (H) Tail of Syslog                                           | Displays the tail of the Syslog full report for your network.                  |
| (H) Tail of Windows Event Log                                | Displays the tail of the Windows Event Log for your network.                   |
| (H) Tail of SNMP Trap Log                                    | Displays the tail of the SNMP Trap Log for your network.                       |
| (H) Tail of Action Activity Log                              | Displays the tail of the Action Activity Log for your network.                 |
| (H) Tail of Passive Monitor Error<br>Log                     | Displays the tail of the Passive Monitor Error Log for your<br>network.        |
| (H) Map View                                                 | Displays a smaller version of a network map.                                   |
| (H) Device Group Mini Status                                 | Lists all devices in a device group and displays their status by<br>color.     |
| (H) Web Alarms                                               | Shows a snapshot of the most recent web alarms fired on your<br>network.       |
| (H) General Error Log                                        | Displays the tail of the General Error Log for your network.                   |

*Table 3-12 Problem Areas Workspace Content (continued)*

#### **Temperature Status**

This workspace content displays the device's temperature status with the last polled timestamp. The temperature sensor name is a hyperlink that will take you to the Temperature Statistics report.

### **Threshold Workspace Content**

| <b>Contents</b>        | <b>Description</b>                                                                           |
|------------------------|----------------------------------------------------------------------------------------------|
| (H) Ping Response Time | Displays the top devices based on their current ping response<br>time thresholds.            |
| (H) Ping Packet Loss   | Displays the top devices based on their current ping packet loss<br>thresholds.              |
| (H) CPU Utilization    | Displays the top devices based on their current CPU utilization<br>percentage thresholds.    |
| (H) Memory Utilization | Displays the top devices based on their current memory<br>utilization percentage thresholds. |

*Table 3-13 Threshold Workspace Content*

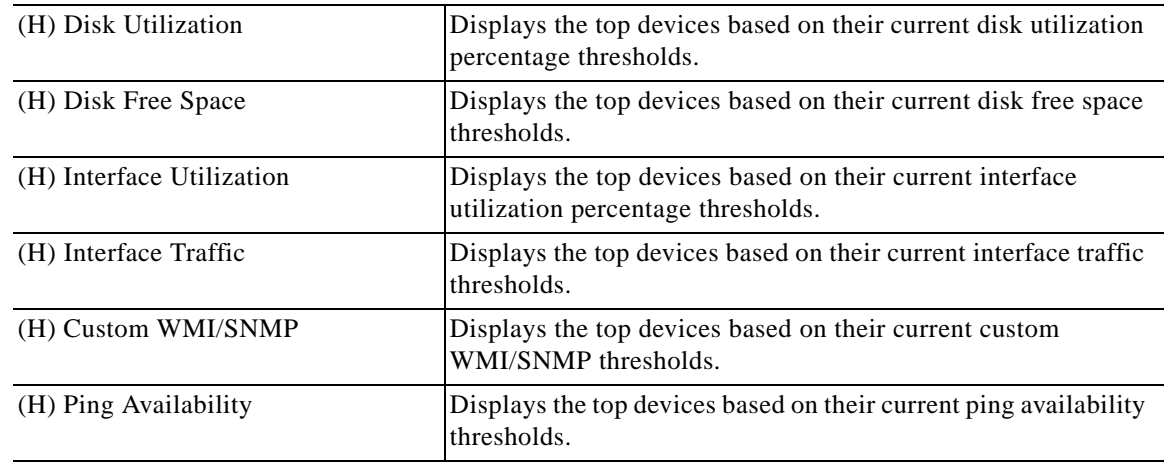

#### *Table 3-13 Threshold Workspace Content (continued)*

#### **Configuring Threshold Settings**

To configure threshold settings:

**Step 1** From the GO menu, select **Configure > Threshold Settings**. The default values are shown for each parameter.

**Step 2** Enter the new value in the New Value column.

**Step 3** Click **OK**.

### **Top 10 Workspace Content**

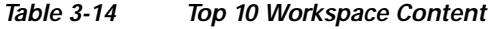

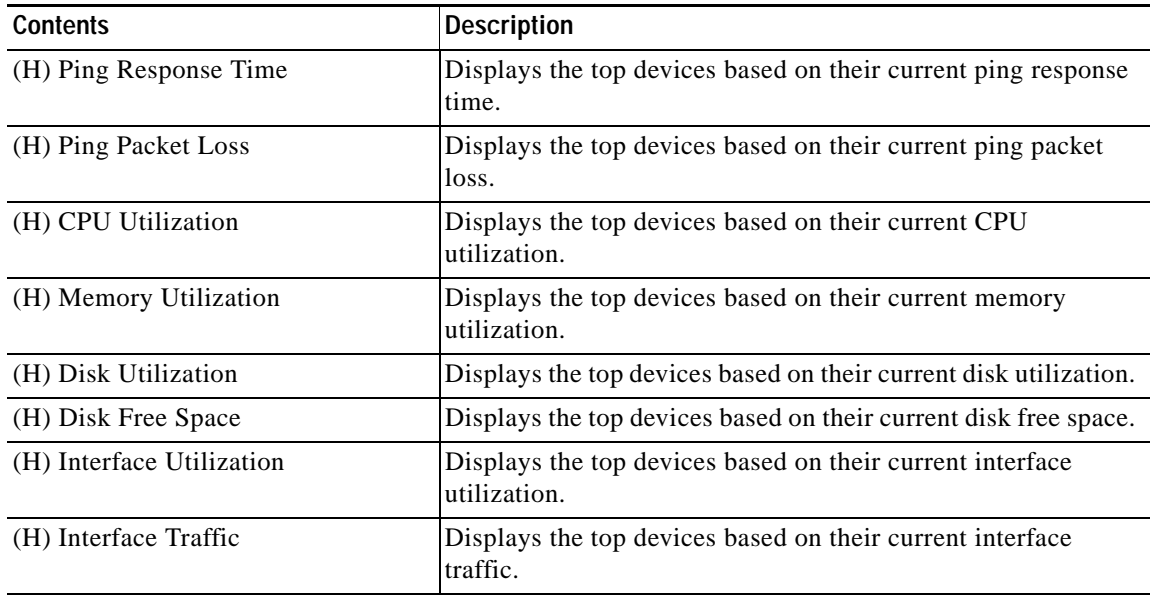

| <b>Contents</b>       | <b>Description</b>                                                    |
|-----------------------|-----------------------------------------------------------------------|
| (H) Custom WMI/SNMP   | Displays the top devices based on their current custom<br>WMI/SNMP.   |
| (H) Ping Availability | Displays the top devices based on their current ping<br>availability. |

*Table 3-14 Top 10 Workspace Content (continued)*

## **About the Workspace Content Menu**

Each workspace content type has a menu on the right side of its title bar. From the workspace content menu, you can access help, go to the configuration dialog, or close the content. Closing the content removes it from a workspace view. Keep in mind that after you remove workspace content from a workspace, any customization you have made to the workspace content is lost.

## **Configuring Workspace Content**

Workspace content is designed for customization to fit your own specific display needs. From a workspace content's menu, select **Configure** to bring up its Configuration dialog. On the Configuration dialog, you'll have the chance to do a number of things, including:

- **•** Changing the content title
- **•** Selecting a device or device group for the content
- **•** Changing the height and width of the content
- **•** Changing the width of certain content columns

## **Moving Workspace Content Within a Workspace**

Cisco netManager supports click-and-drag within the web interface, see [Table 3-14.](#page-21-0) You can move workspace content types from one column of a workspace view to another by selecting it and dragging it to another area of the workspace view. These location changes are saved: workspace content will appear in the same location to which you moved it after you log off from the web interface, or after you move between workspace views.

| ahaha<br><b>CISCO</b>                              |                                                                                   | Cisco netManager   |                |                                                                                   |                                            |                                                       |
|----------------------------------------------------|-----------------------------------------------------------------------------------|--------------------|----------------|-----------------------------------------------------------------------------------|--------------------------------------------|-------------------------------------------------------|
| > 60<br>Home<br><b>BPDevices</b><br><b>Be Home</b> | <b>El Reports</b>                                                                 |                    |                | Add Content                                                                       | Workspace View:<br>Network Operations View | q                                                     |
| <b>Monitoring Dashboard</b>                        |                                                                                   |                    | Menu           | CPU Utilization - over 5%                                                         |                                            | Menu                                                  |
| Service Level View                                 | Physical Connectivity View                                                        | Devices and Events |                | Device<br>Ta Ima-demo2.cisco.com<br>In Ima-demo@.cisco.com<br>austinom4.cisco.com | CPU<br>Рисевалог<br>Рюсеваог<br>Processor  | Utilization<br>60 X<br>45 %<br>10 <sub>x</sub>        |
|                                                    | Device and Phone Summary                                                          |                    |                | Manuse Utilization - coar fiftig.<br>Menu                                         |                                            | Menu                                                  |
|                                                    | Devices<br>Monitored<br>Monitoring Suspended                                      |                    |                | Device<br>El austinem4.cisco.com<br>El nmtg-si-com-sec cisco c769                 | Memory<br>Physical RAM<br>Physical FLAM    | Utilization<br>99 X<br>80.1 x                         |
|                                                    | Unreachable<br>Total:                                                             |                    |                | CPU Utilization - Last Polle <sup>0</sup> Value (Specific CPU)                    |                                            | Menu                                                  |
|                                                    |                                                                                   |                    |                |                                                                                   |                                            |                                                       |
|                                                    | Phones<br>Registered<br>Unregistered<br>Total:<br>Last Bulk Device Import Status: |                    |                | ×<br>14<br>8<br>22<br>No Bulk Imports Performed Yet.                              | stincm4.cisco.com - Processor (0)<br>80    |                                                       |
| <b>Total Devices by Type</b>                       |                                                                                   |                    | Menu           |                                                                                   |                                            |                                                       |
|                                                    |                                                                                   | Percentage         | Count          |                                                                                   |                                            |                                                       |
| Workstation                                        |                                                                                   | 57.33%             | 43             | CPU Utilization - Last B hours (Single Device).                                   |                                            | Menu                                                  |
| Device Type<br>Fill Router                         |                                                                                   | 9.33%              | $\overline{z}$ | Ims-demo2.cisco.com - Processor (#)<br>Current: 45.03<br>100                      | 100                                        | Ims-demo2.cisco.com - Processor (1)<br>Current, 10.03 |
| <b>E'B</b> Communications Manager                  |                                                                                   | 6.67%              | 5              | 80                                                                                | 80                                         |                                                       |
| Switch                                             |                                                                                   | 6.67%              | 8'             | URBIZation<br>60                                                                  | 60                                         |                                                       |
| <b>Fift</b> Communications Manager Express         |                                                                                   | 5.33%              | ä              | 40<br>20 <sub>1</sub>                                                             | 40<br>$20 -$                               |                                                       |
| Server<br>Cisco Device                             |                                                                                   | 6.33%<br>2.67%     | 41<br>21       | Percent<br>$\mathbf{0}$<br>8:00 am<br>11:00 am<br>5:00 am                         | Percent Utilization<br>$\bf{0}$<br>5:00 am | 8:00 am<br>11:00 am                                   |

<span id="page-21-0"></span>*Figure 3-4 Moving Workspace Content*

.

٠